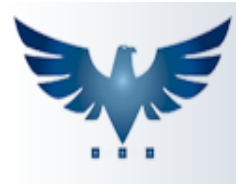

## **Realizando baixa das despesas no Duplicatas a pagar**

Após efetuar os pagamentos das duplicatas no banco, daremos baixa no sistema através do duplicatas a pagar.

Acesse o menu: Compras Contas a Pagar -> Dup. Pagar.

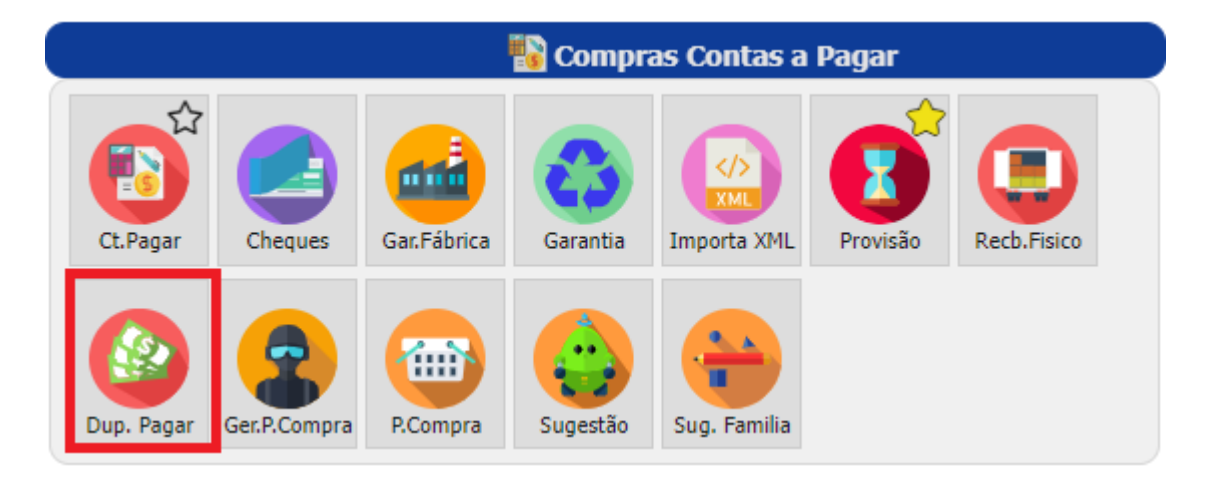

1- Nesta tela é preciso localizar as duplicatas que foram pagas. Temos alguns filtros para efetuar esta busca, geralmente é feito pela data de vencimento.

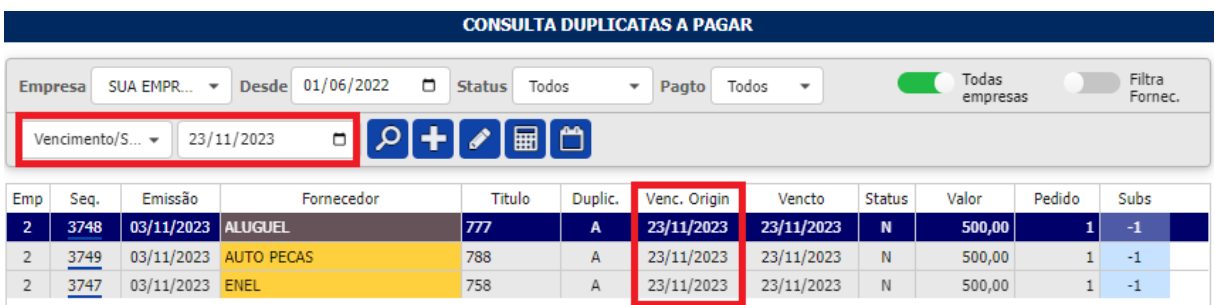

2- Depois de localizar e selecionar a duplicata, daremos baixa no pagamento.

Na aba de " Documentos Pagos ", clique em .

Informe a data que foi pago e informe a conta de onde saiu o dinheiro. Os campos de documento e observação são opcionais.

Esse processo deve ser feito após os pagamentos terem sido efetuados no

banco. Após preenchidos, clique em  $\mathbf{v}$  para gravar as informações.

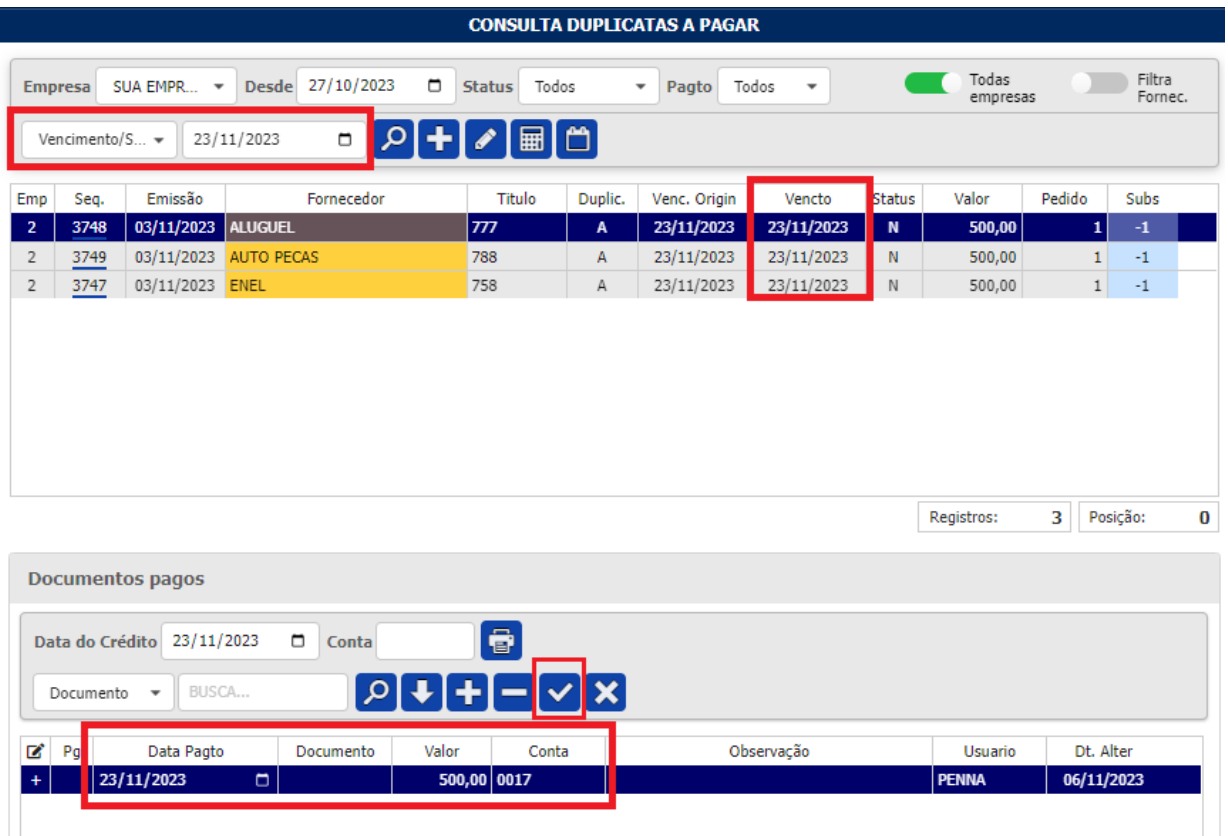

3 - Para agilizar o processo das baixas, o ícone "Baixa Duplicata igual ao Vencimento ou Data do Crédito" , funciona como um atalho para fazer o lançamento de todas as contas pagas no dia, através da mesma conta.

Basta preencher o campo "Data do Crédito" com a data do pagamento, e informar a "Conta" de onde saiu o dinheiro. Com esses campos preenchidos,

 $\overline{ }$ 

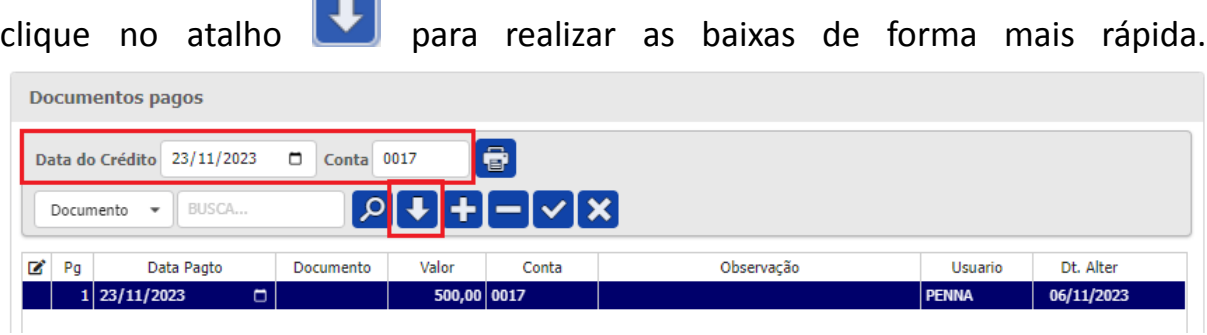